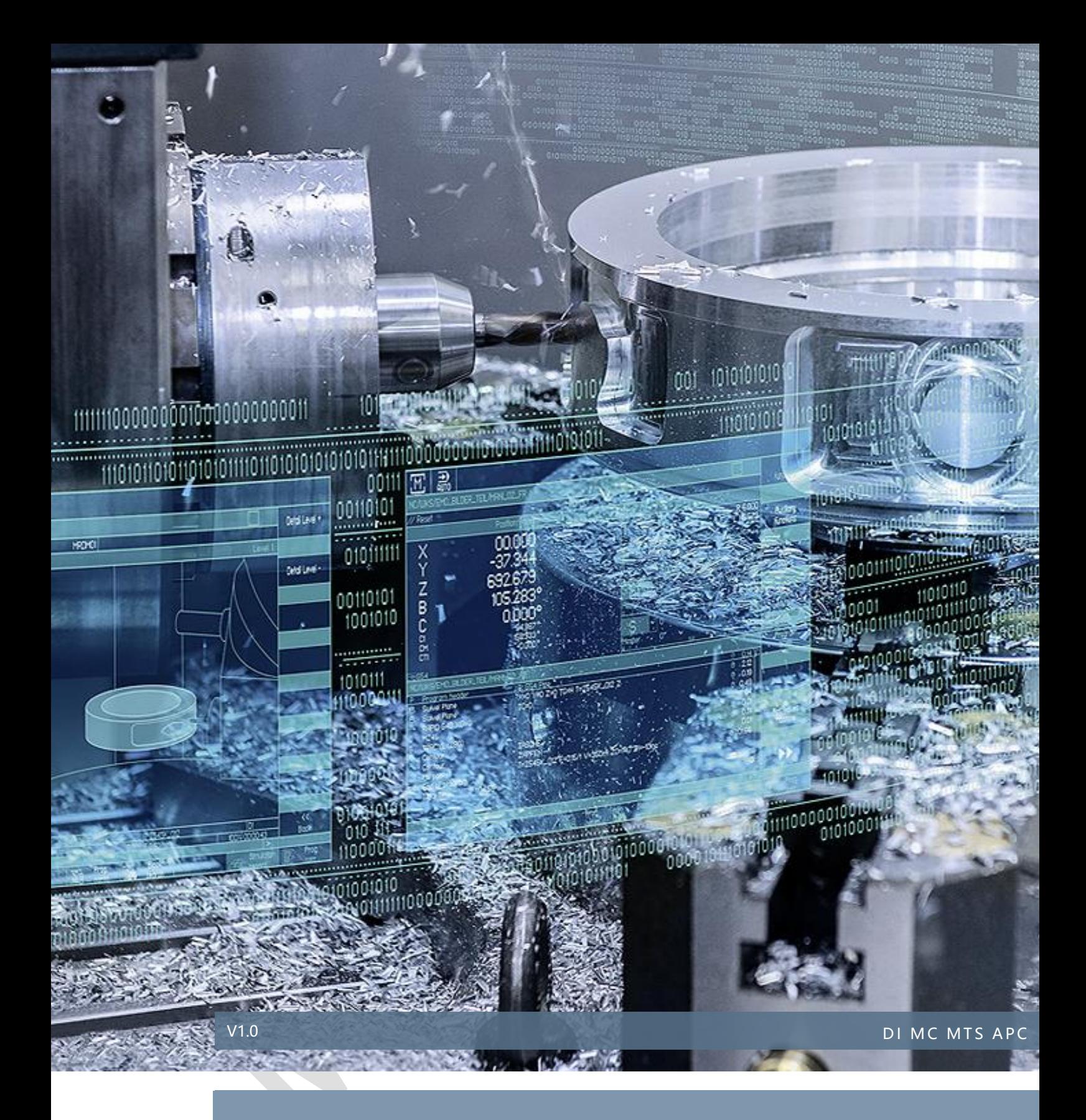

# OPCUA 使用者權限設定

SINUMERIK 828D / 840D sl

# 目錄

## 内容

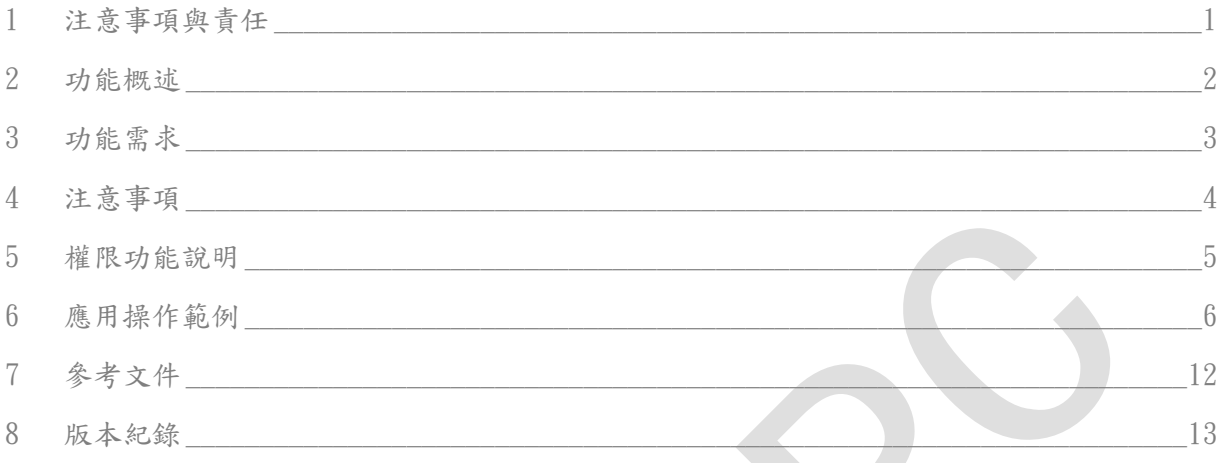

#### <span id="page-2-0"></span>1 注意事項與責任

本文件及範例所包含文字檔、PLC 程式、機器可執行程式(MPF、SPF、…)、電路 圖,可能與使用者實際使用不同,使用者可能需要先對相關程式做修改和調整,才能 將其用於測試。本範例的作者和擁有者對於該程式的功能性和相容性不負任何責任, 使用該範例程式的風險完全由使用者自行承擔。由於它是免費的,所以不提供任何擔 保,錯誤糾正和熱線支援。

對於在使用中發生的人員、財產損失本公司不承擔任何責任,由使用者自行承擔風險。 以上聲明內容的最終解釋權歸西門子股份有限公司所有,後續內容更新不做另行通知。 <span id="page-3-0"></span>2 功能概述

開啟 OPCUA 功能後,使用者常因 OPCUA 通訊的權限限制問題,而無法讀取或 變更控制器參數。本文件會以常見的 OPCUA Client 軟體來操作說明。

- <span id="page-4-0"></span>3 功能需求
- 3.1 硬體需求

需確認該硬體是否有支援 OPCUA 通訊。

3.2 參考系統版本

以下為官方手冊 "SINUMERIK 840Dsl/828D SINUMERIK Access MyMachine / OPC UA" 08/2019。

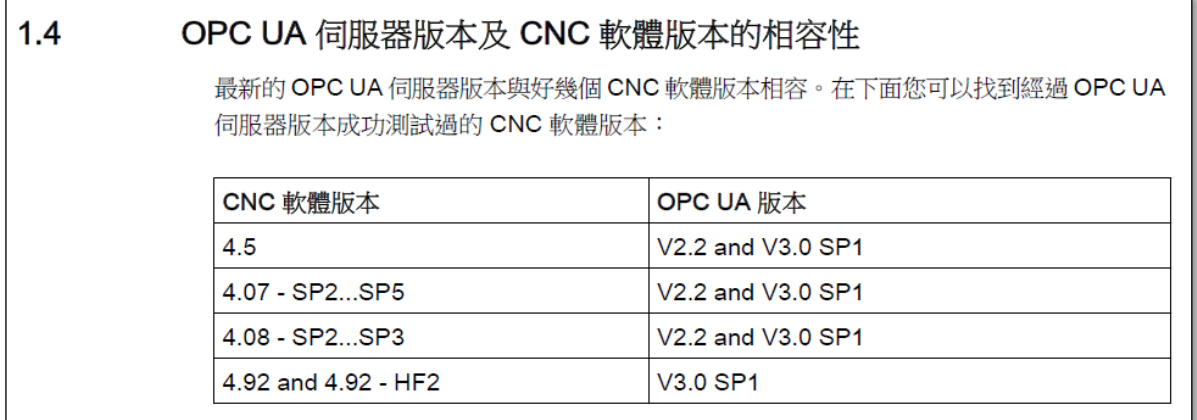

#### <span id="page-5-0"></span>4 注意事項

#### 1.注意事項

請準備 OPCUA Client 已便確認是否成功開啟 OPCUA 通訊。

(註: 本文件應用範例會使用 UaExpert、OPCUA Sample Client。這二款皆可在網路 下載取得。)

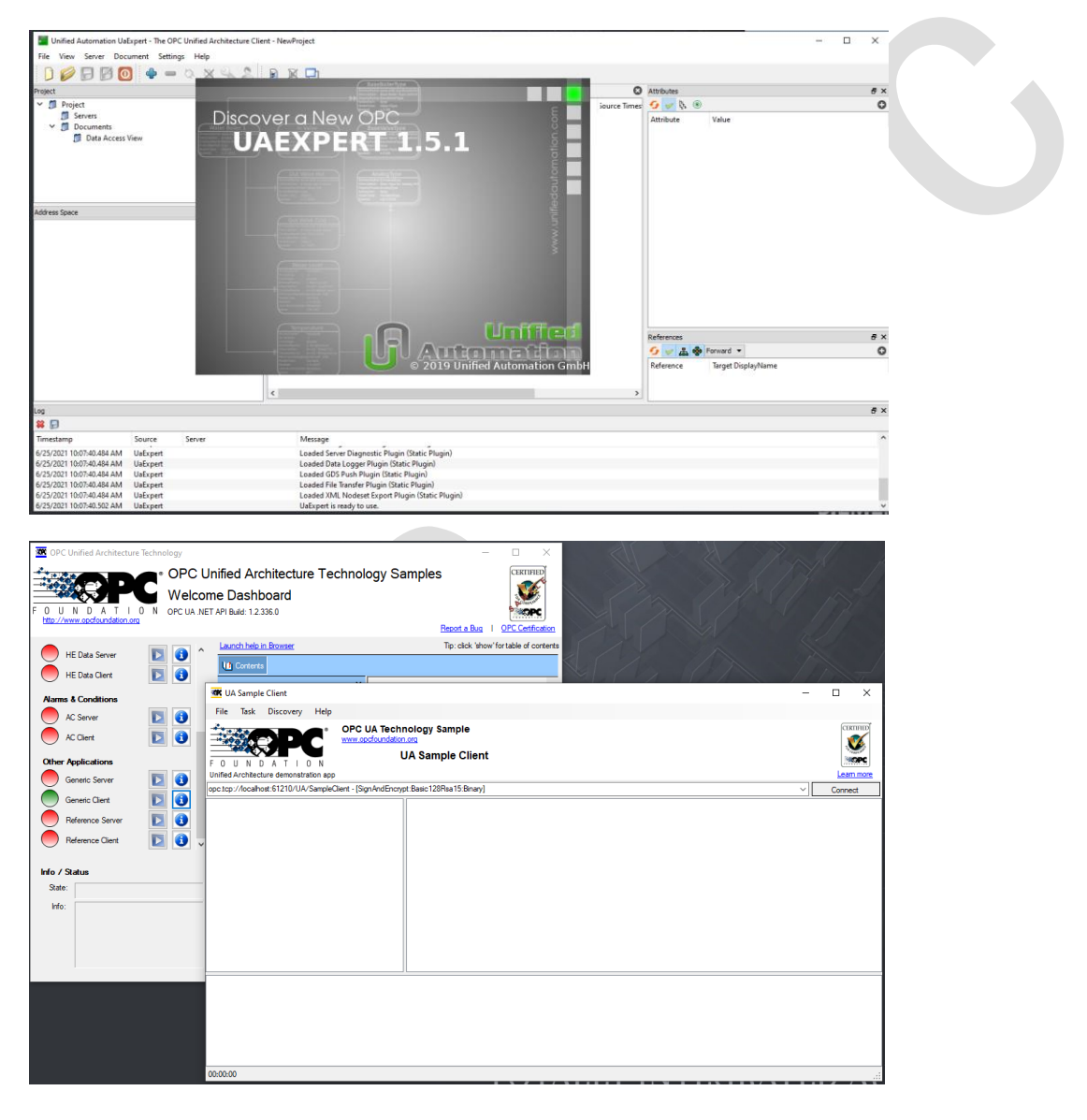

<span id="page-6-0"></span>5 權限功能說明

詳細說明可參考官方手冊。

- 1. OPCUA 管理員帳號才有權限去變更其他 OPCUA 使用者帳號權限。
- 2. 管理員帳號才可新增其他使用者帳號。
- 3. "匿名"連線也是有權限問題,此帳號為"anonymous"。
- 4. OPCUA 管理員帳號預設權限為 SinuReadAll (可讀取所有支援變數) 其餘新增帳號預設皆無任何權限

5.權限種類請參考官方手冊。SinuReadAll (可讀取所有支援變數)、 SinuWriteAll(可寫入所有支援變數)。

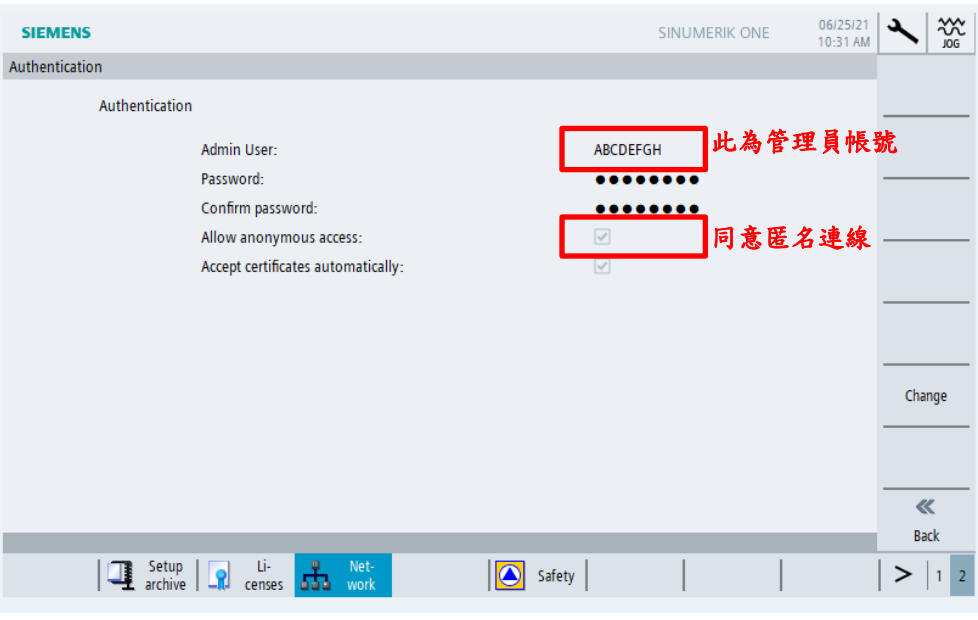

### <span id="page-7-0"></span>6 應用操作範例

#### 6-1. 使用 UaExpert 軟體操作

#### 1. UaExpert 連線設定

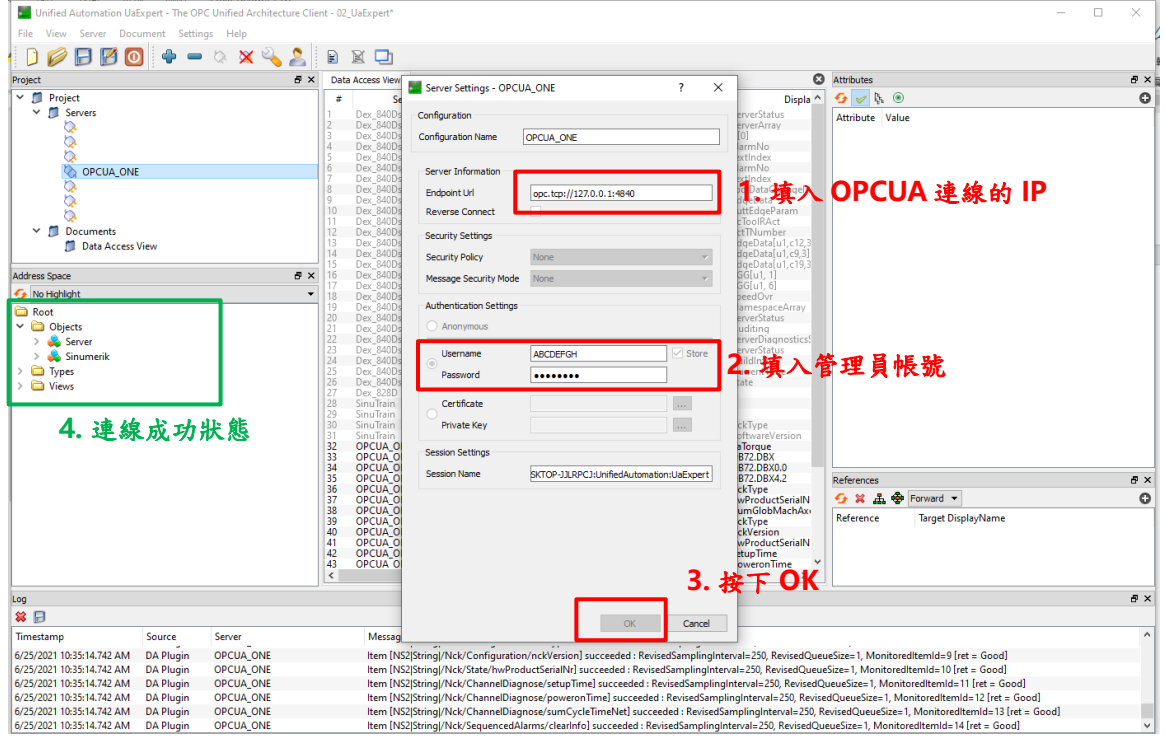

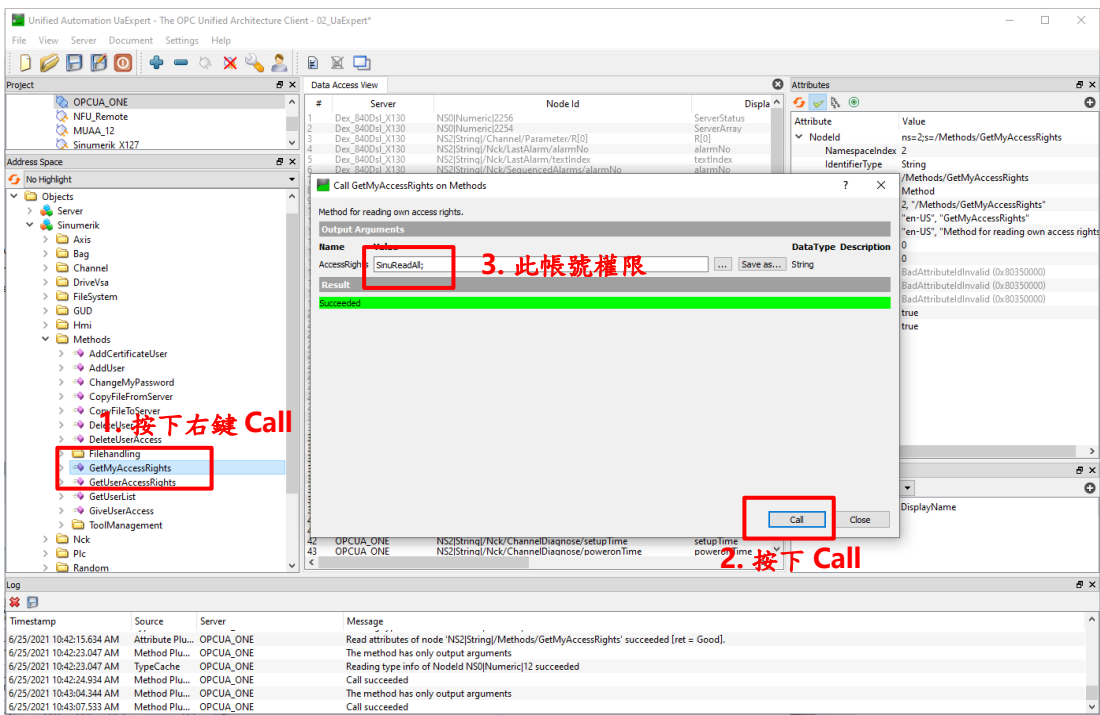

#### 2. 查詢此帳號權限 (路徑:Sinumerik/Methods/GetMyAccessRights)

#### 3.給予帳號權限 (路徑:Sinumerik/Methods/GiveUserAccess)

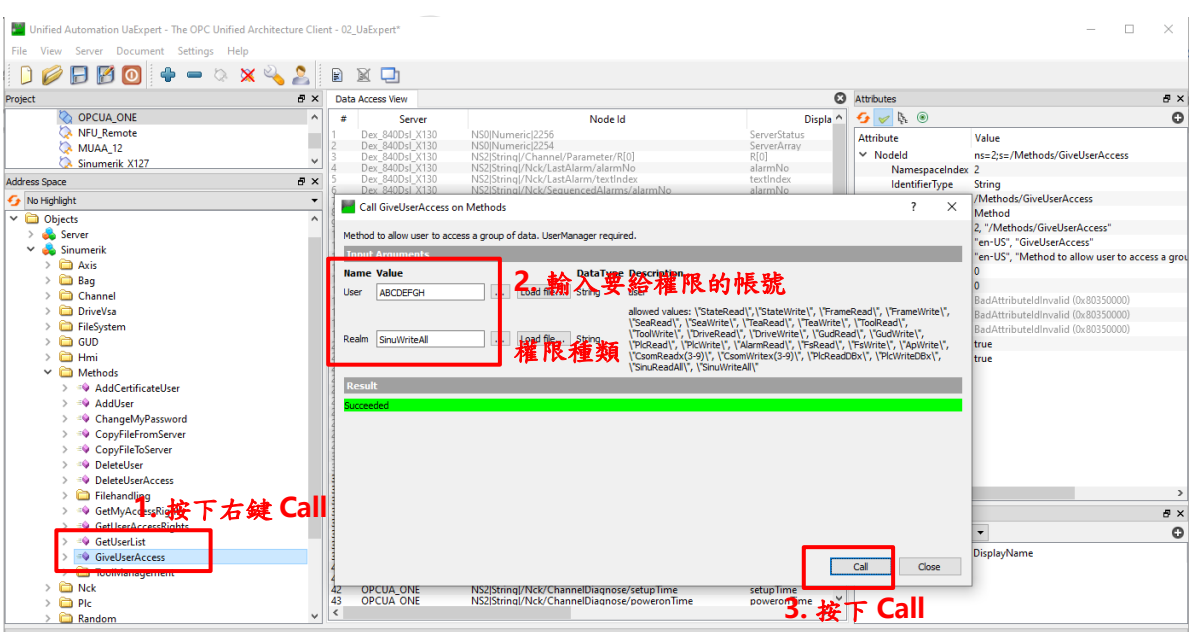

#### 4. 重複步驟 2. 查詢權限

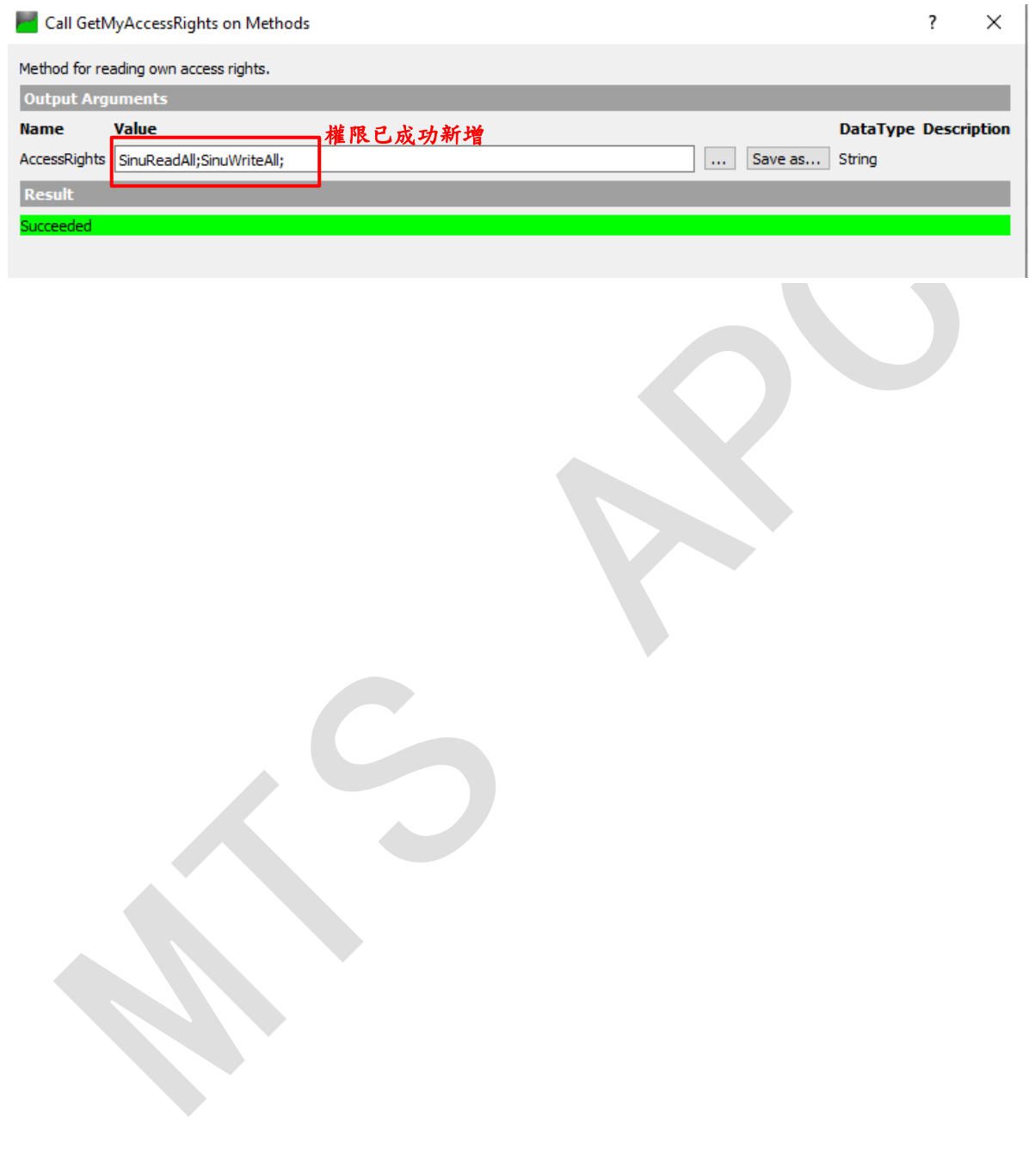

- 6-2. 使用 OPCUA Sample Client 軟體操作
- 1. Sample Client 連線設定

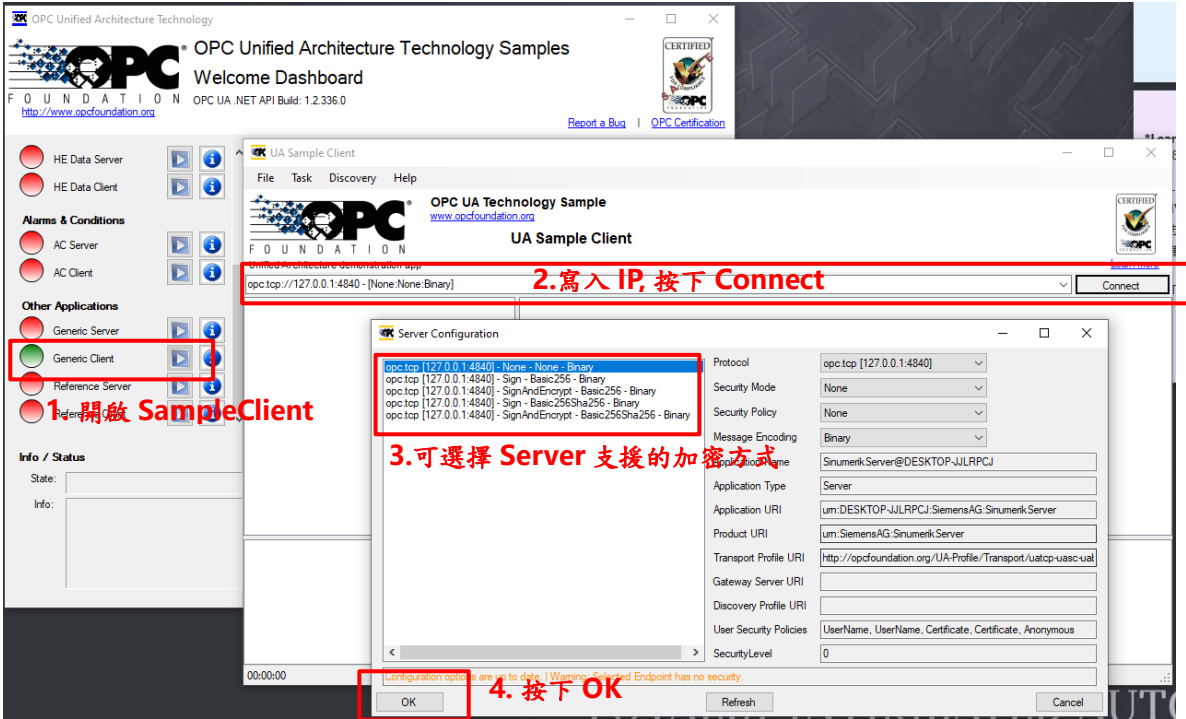

2. 管理員帳號連線

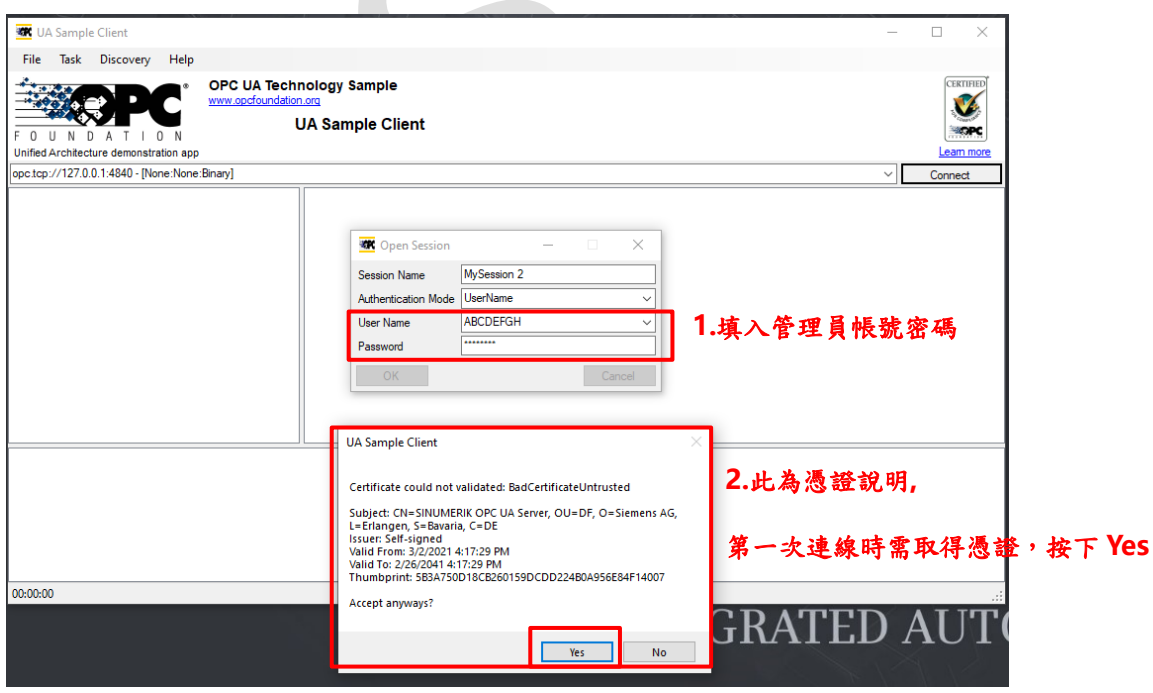

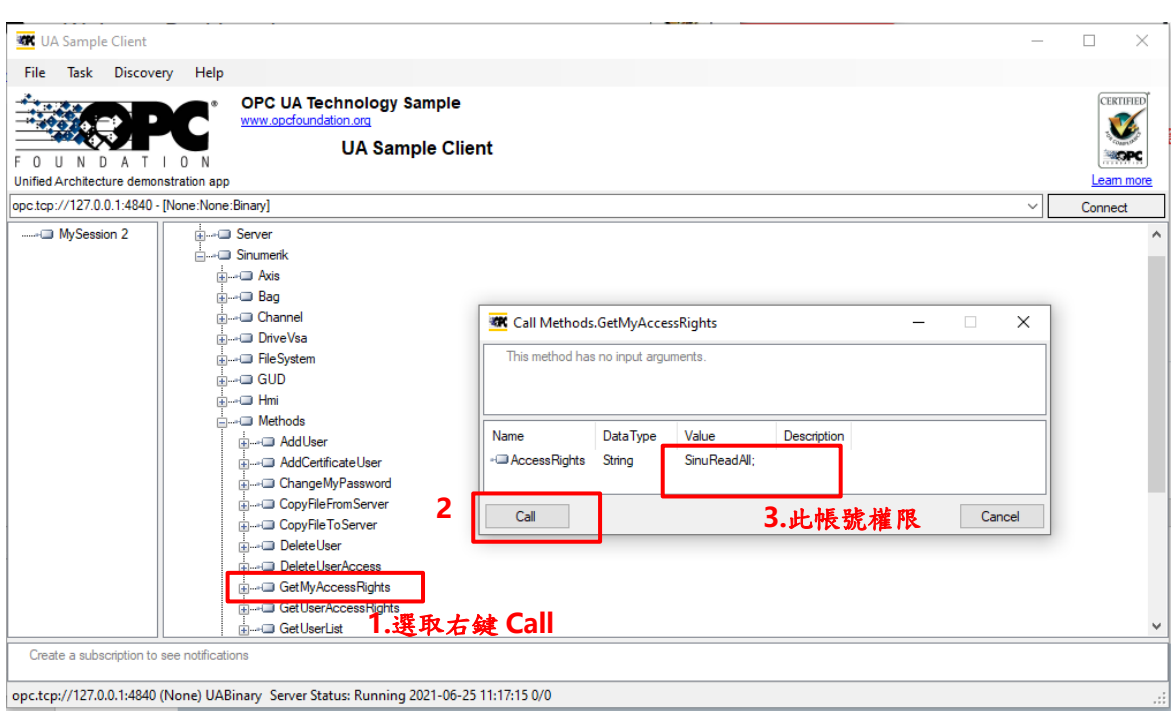

#### 3. 查詢帳號權限 (路徑:Sinumerik/Methods/GetMyAccessRights)

#### 4. 給予帳號權限 (路徑:Sinumerik/Methods/GiveUserAccess)

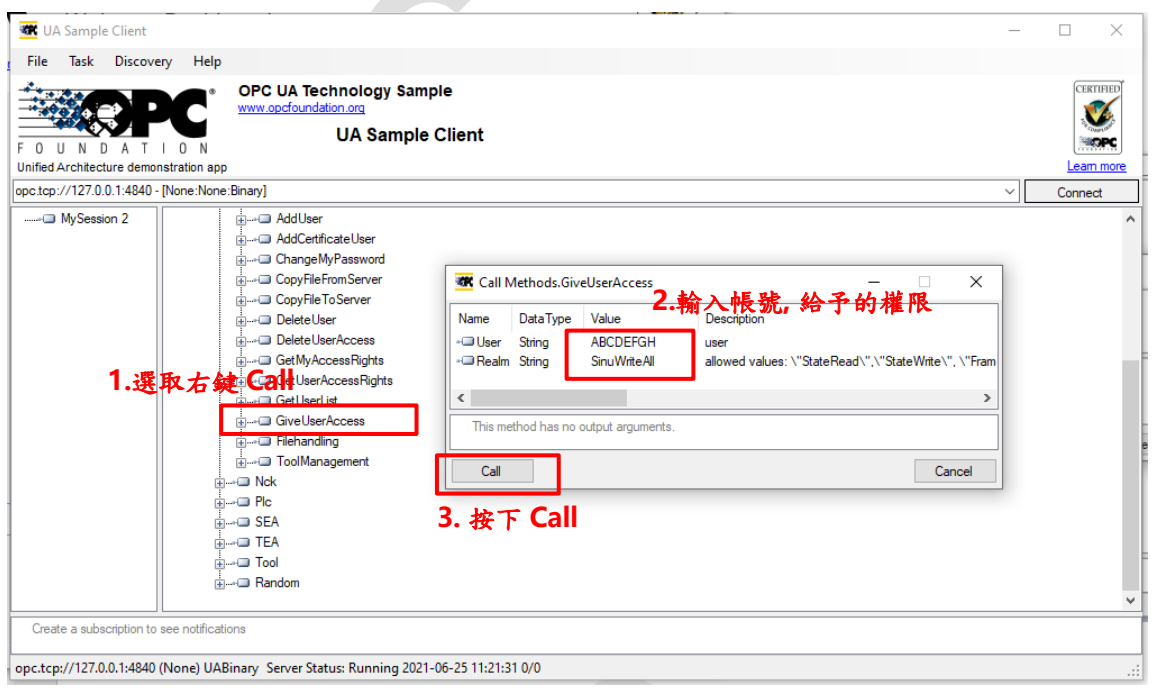

#### 5. 重複步驟 3. 查詢權限

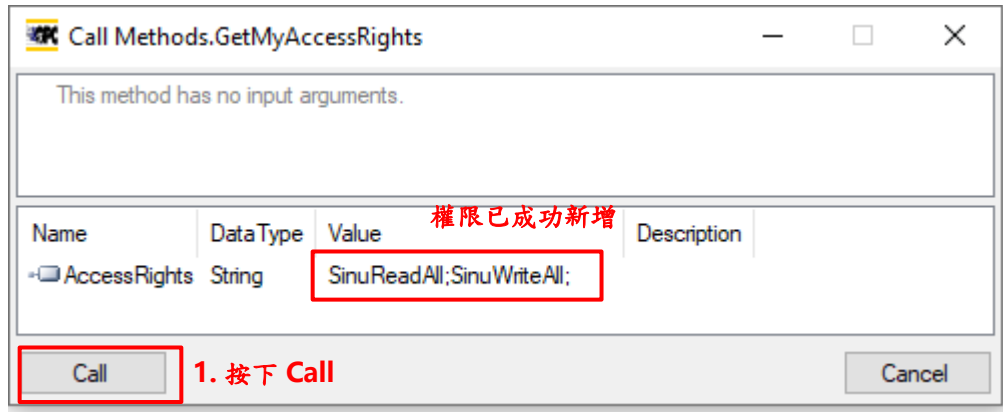

<span id="page-13-0"></span>7 參考文件

1. SINUMERIK 840Dsl/828D SINUMERIK Access MyMachine /OPC UA Configuration Manual, 08/2019

#### <span id="page-14-0"></span>8 版本紀錄

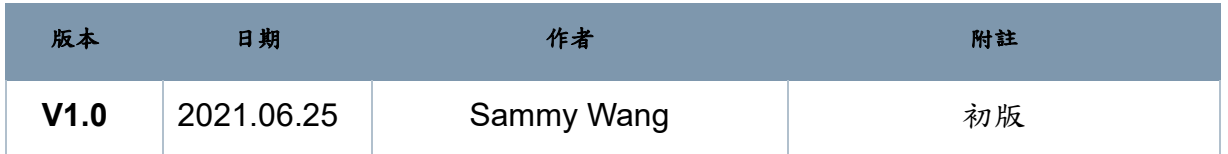